# **如何列㊞滾筒紙**

- 1. 請確定印表機的電源是開啟的,再移除紙張支撐板。
- 2. 請將紙張厚度調整桿切換至 〝"**1**″ 。

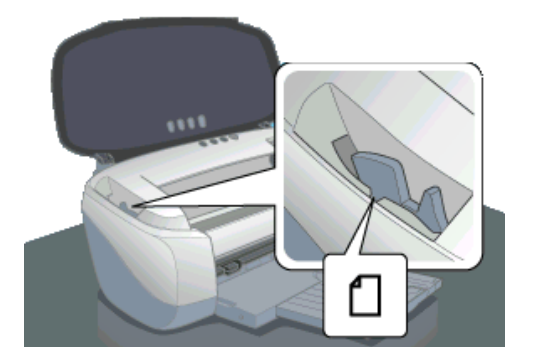

### **1. 將滾筒紙饋入㊞表機**

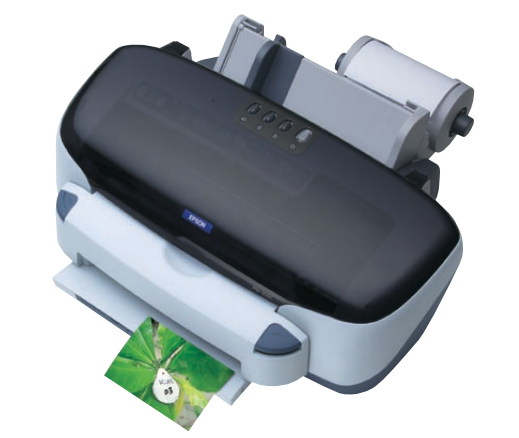

3. 將滾筒紙放入滾筒紙進紙槽中。

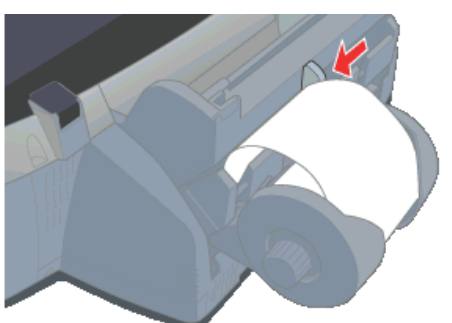

4. 打開印表機上蓋,確認滾筒紙有饋入印表機中。

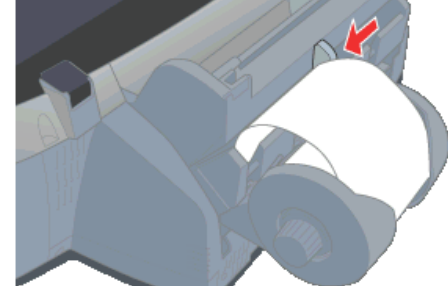

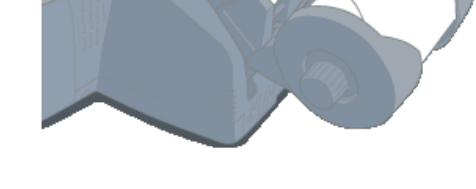

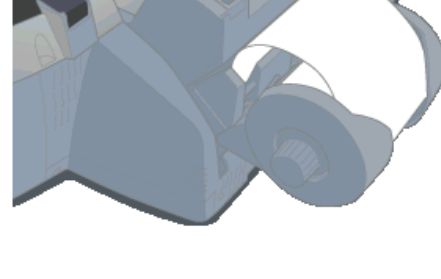

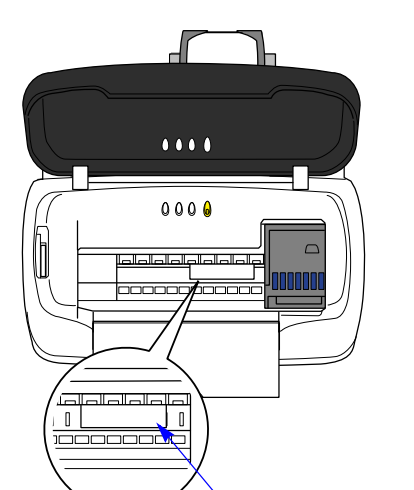

**確認滾筒紙有饋入印表機中** 

5. 依照滾筒紙的寬度,調整左側邊緣定位器

6. 印表機開始列印資料。

 $\frac{7}{2}$ 

7. 完成列印工作之後,按一下『 $\bigotimes_{\mathsf{J}} \hat{\bm{x}}$ ,印表機會自動裁切滾筒紙。

**附註:** ……<br>按下控制面板上的 『& 』 鍵三秒鐘不放,即可退出滾筒紙。

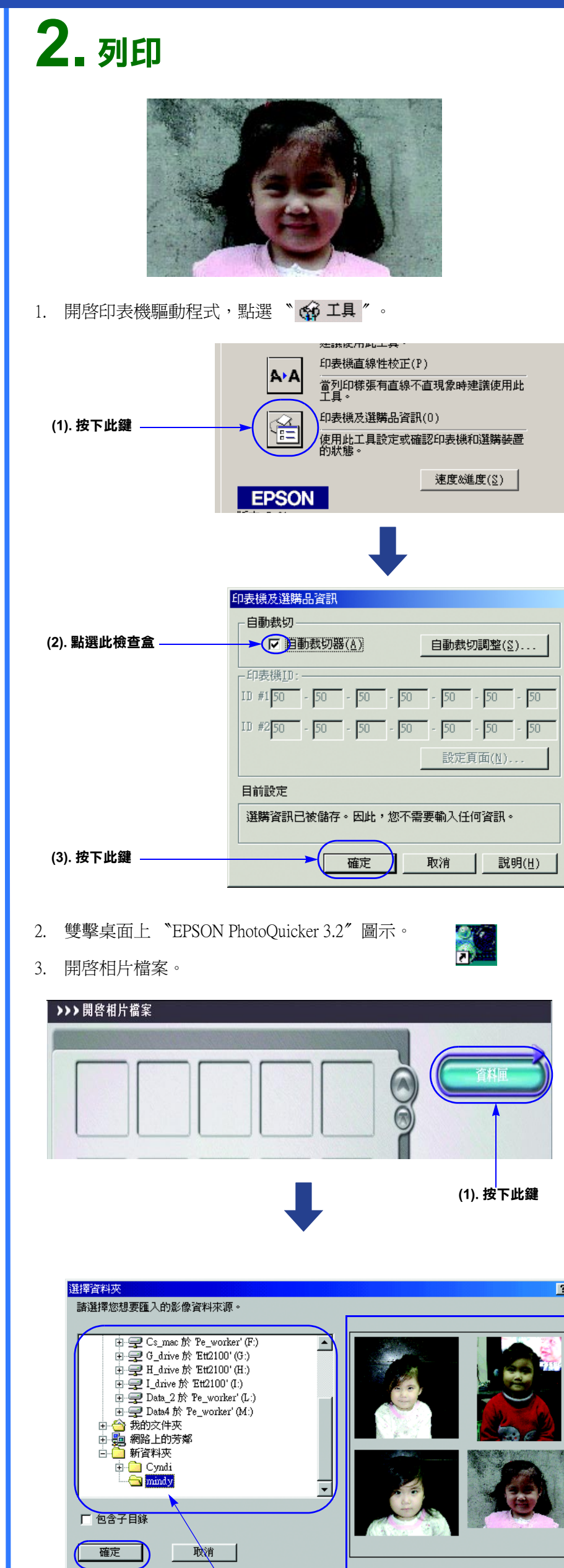

關於 PhotoQuicker 軟體的操作,請按下 〝 〞,參考線上使用手冊。

All rights reserved. No part of this publication may be reproduced, stored in a retrieval system, or transmitted in any form or<br>by any means, electronic, mechanical, photocopying, recording, or otherwise, without the prior

Neither SEIKO EPSON CORPORATION nor its affiliates shall be liable to the purchaser of this product or third parties for<br>damages, losses, costs, or expenses incurred by the purchaser or third parties as a result of acciden

SEIKO EPSON CORPORATION shall not be liable for any damages or problems arising from the use of any options or any<br>consumable products other than those designated as Original EPSON Products or EPSON Approved Products by SE

SEIKO EPSON CORPORATION shall not be held liable for any damage resulting from electromagnetic interference that occurs<br>from the use of any interface cables other than those designated as EPSON Approved Products by SEIKO E

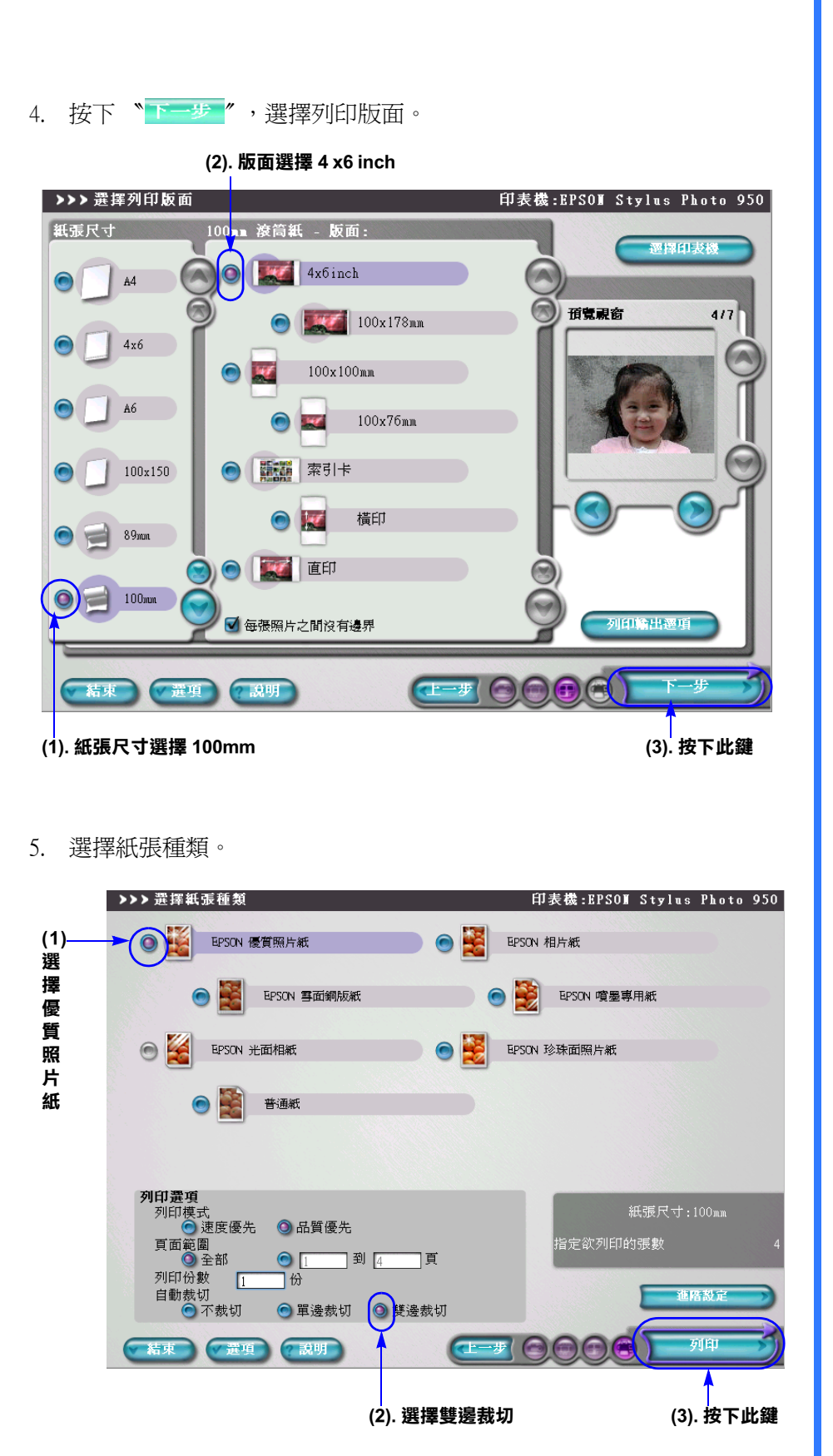

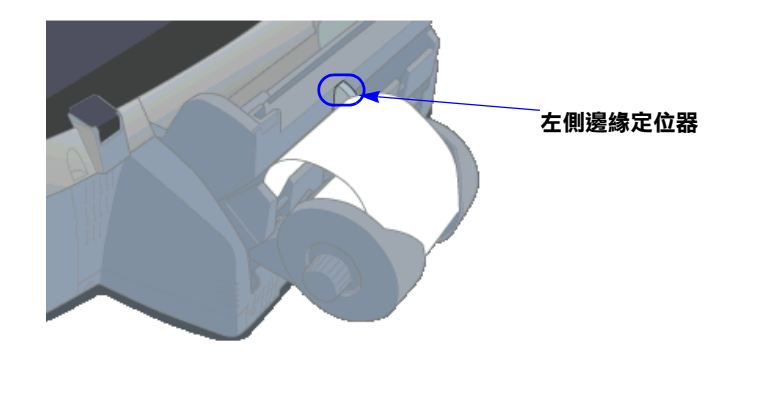

**(3). 按㆘此鍵 (2). 選擇相片檔案 預覽視窗**

EPSON is a registered trademark and EPSON Stylus is a trademark of SEIKO EPSON CORPORATION.

PRINT Image Matching Version 2.0. Copyright 2002 SEIKO EPSON CORPORATION. All rights reserved. PRINT Image<br>Matching is a trademark of SEIKO EPSON CORPORATION. The PRINT Image Matching logo is a trademark of SEIKO EPSON<br>COR

PRINT Image Matching is a term for the print command that is embedded in header file of the image created by digital camera. It contains color setting and image parameter information.

Part of the photo data stored on the Printer Software CD-ROM is licensed from Design Exchange Co., Ltd. Copyright © 2000 Design Exchange Co., Ltd. All rights reserved

Microsoft and Windows are registered trademarks of Microsoft Corporation.

General Notice: Other product names used herein are for identification purposes only and may be trademarks of their respective owners. EPSON disclaims any and all rights in those marks.

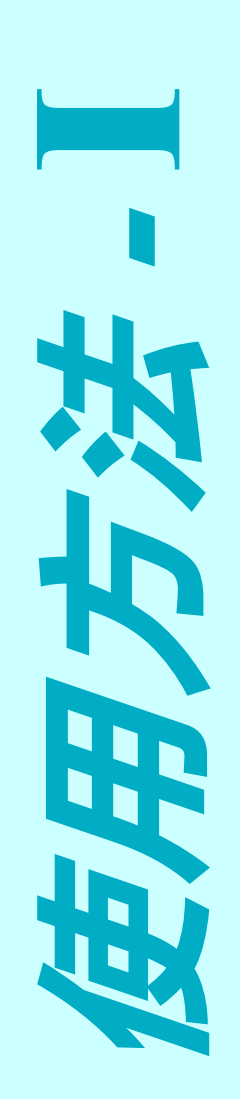

彩色噴墨印表機

彩色噴墨印表機

**EPSON STYLUS MPHO** 

**PRINT**<br>**EXPLANT**<br>**CONS**<br>**CONS**<br>**CONS** 

**DSG OT** 

Copyright© 2002 by SEIKO EPSON CORPORATION, Nagano, Japan. Printed in XXXX

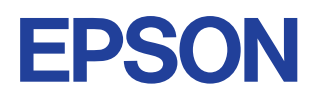

### **如何列㊞光碟片**

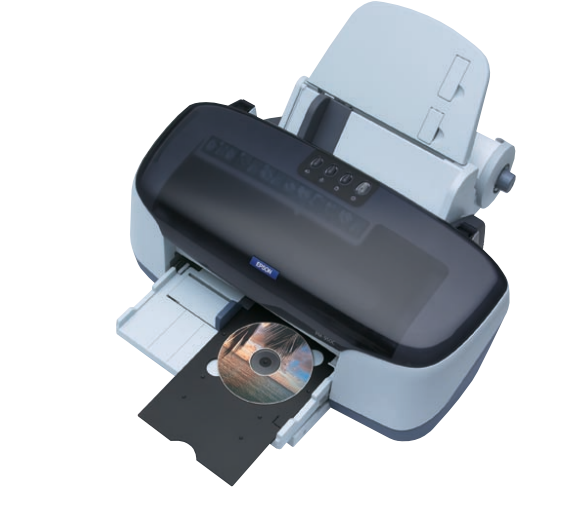

## **1. 光碟片的規格**

❏ 適用 EPSON STYLUS PHOTO 950 的光碟片規格如下所示:

- 1. 請確定印表機電源是開啟的。
- 2. 打開印表機上蓋,將紙張厚度調整桿切換至 〝**r<sup>4</sup>┐″** 。此時,面板上的 、<br>〝"□"指示燈會不停閃爍。

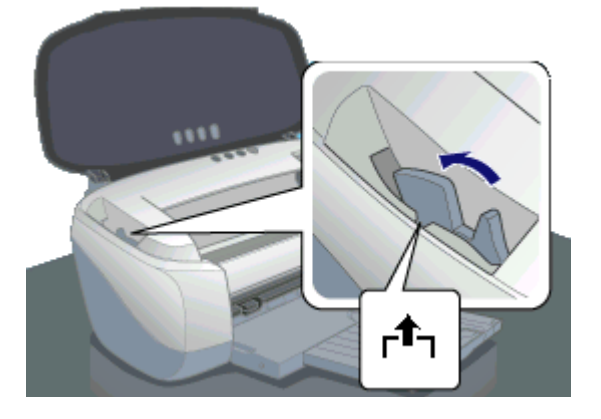

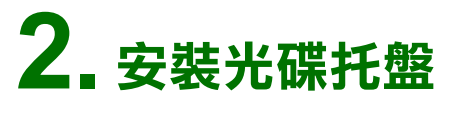

5. 將光碟托盤沿著前方導板的右側邊緣,輕輕推入印表機中,直到光碟 托盤上的半圓形缺口對齊前方導板上的半圓形符號。

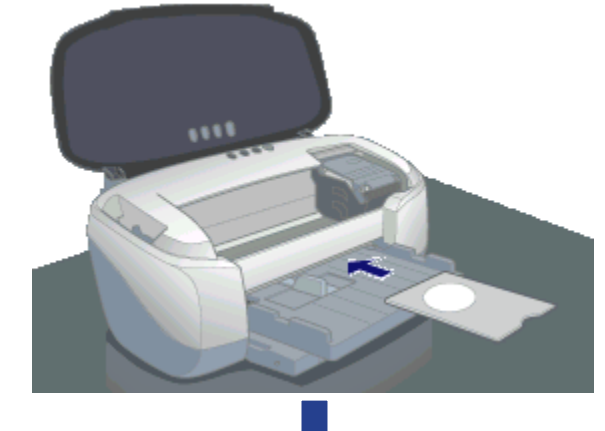

7. 將紙張厚度調整桿切換至 〝◎〞,此時面板上的 〝<mark>△</mark>〞指示燈將會熄 滅。

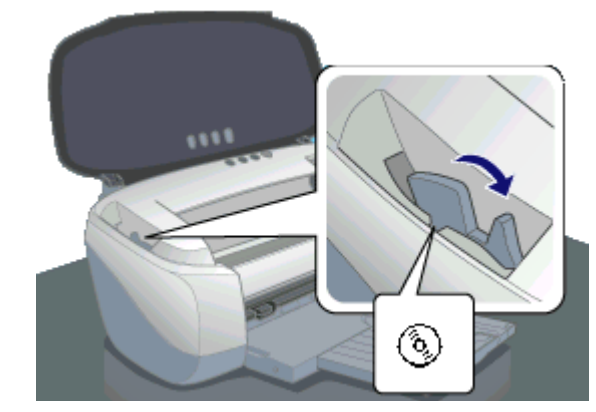

3. 將前方導板放在出紙托盤上,沿著出紙槽兩側的導槽,向內推到底為 止。

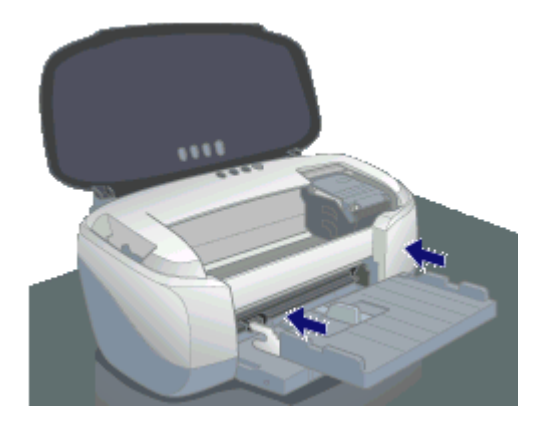

4. 將光碟片的列印面朝上,放在光碟托盤上。

8. 闔上印表機上蓋,按下『 $\mathsf{C}\hspace{-0.25cm}\Gamma$ 』鍵。印表機會自動調整光碟片的列印位 置。

詳細說明,請參考 〝印表機百寶箱〞光碟片中線上進階使用說明的 〝列印 光碟片〞。

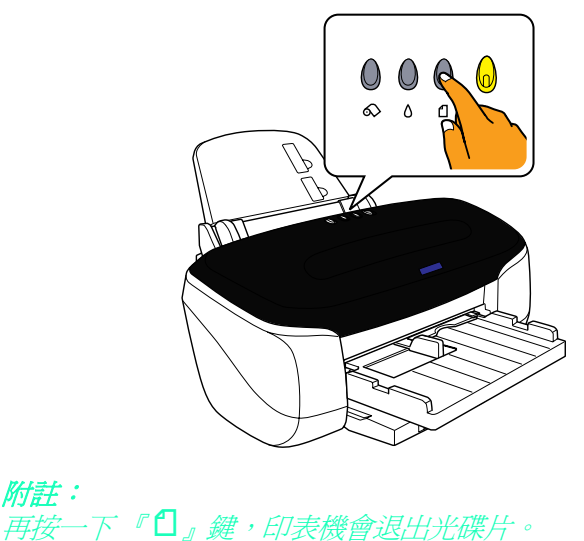

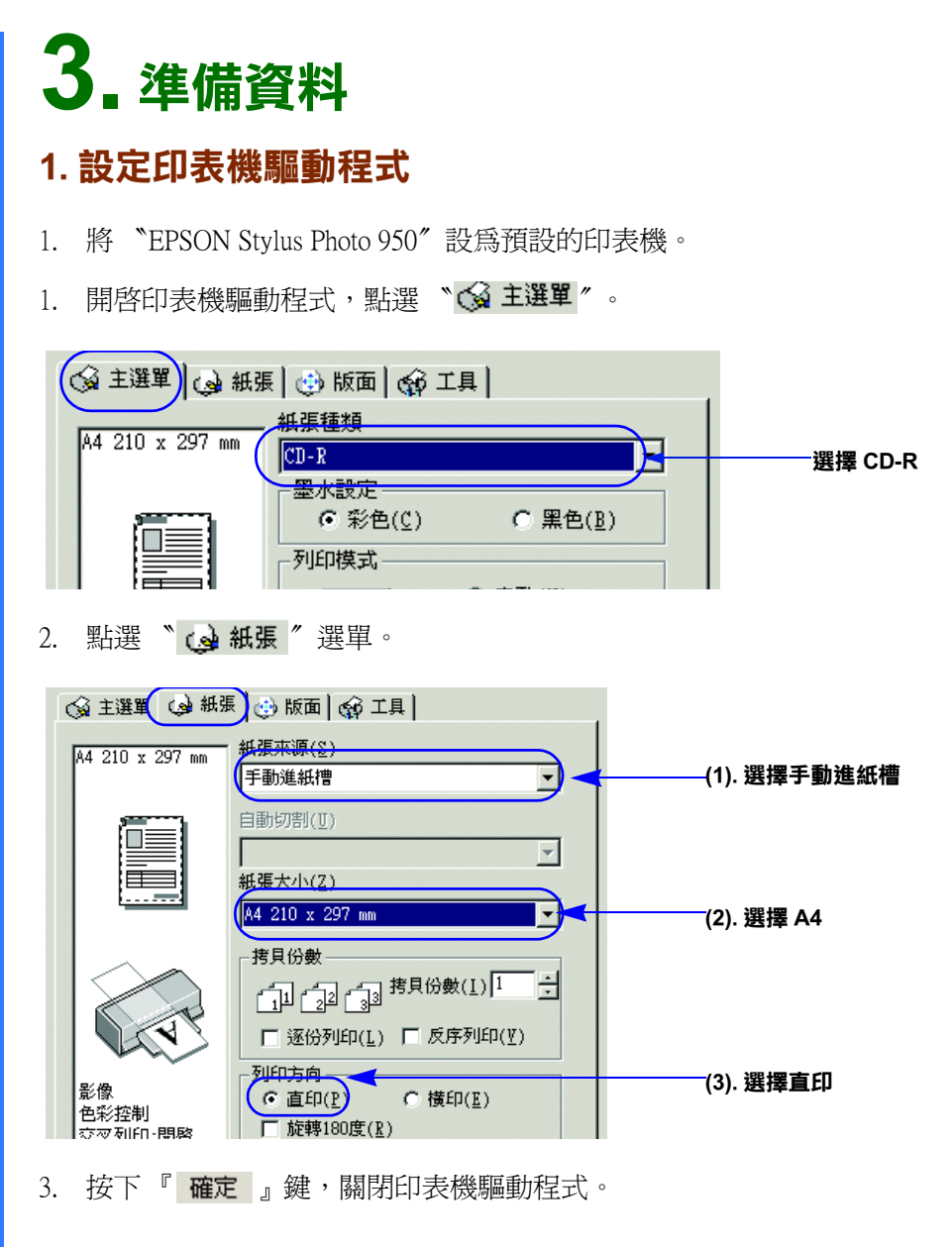

#### **2. 啟動 EPSON Print CD 軟體**

雙擊桌面上 EPSON Print CD 圖示。

#### **3. 選擇背景來源**

1. 按下工具列的 〝 <mark>△ </mark> ″ ,開啓 〝選擇背景〞對話框。

#### **4. 編輯文字**

- 1. 按下工具列的 〝 <mark>ABC</mark>〃,開啓 〝文字設定〞對話框。
- 2. 點選 〝 文字 ″ 。

3. 將文字拖曳到您要的位置上。

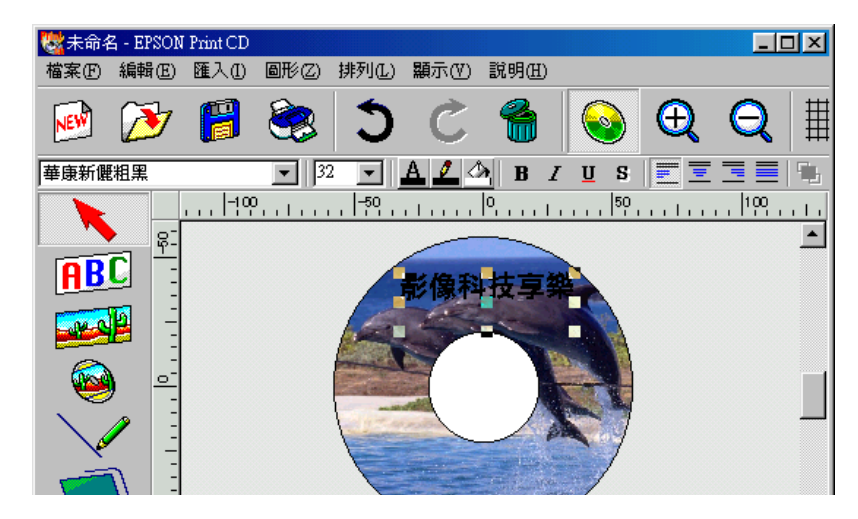

# **4. 列㊞**

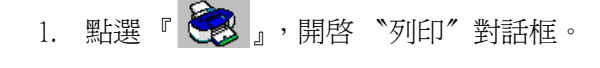

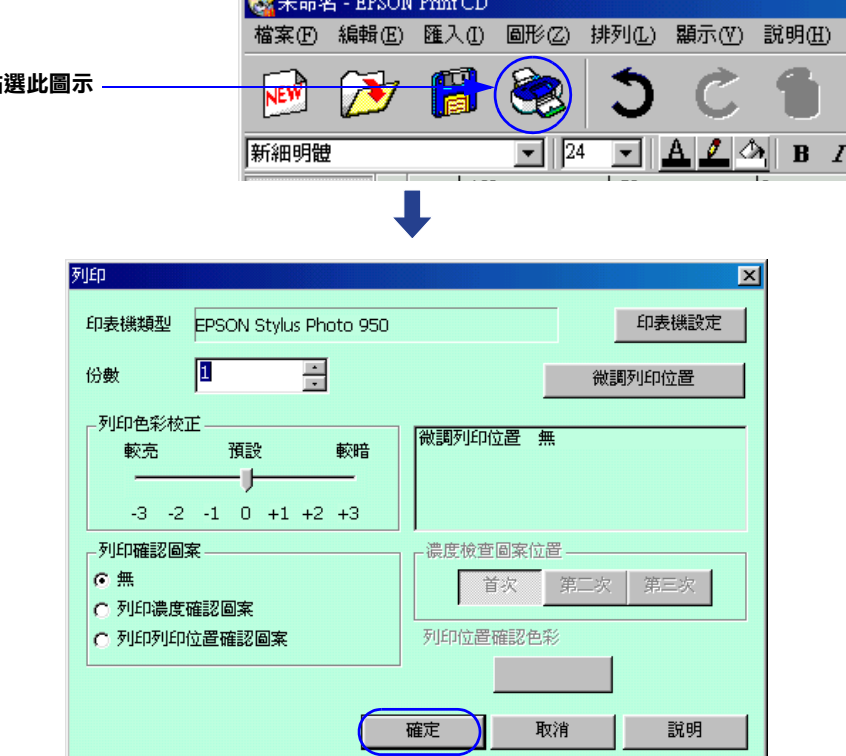

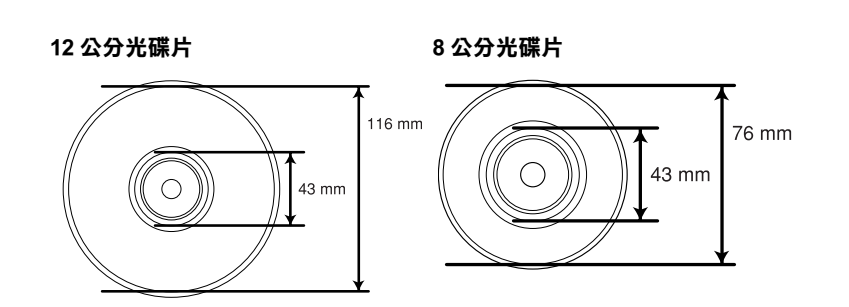

□ 可列印式光碟片 (表面為印刷面)。

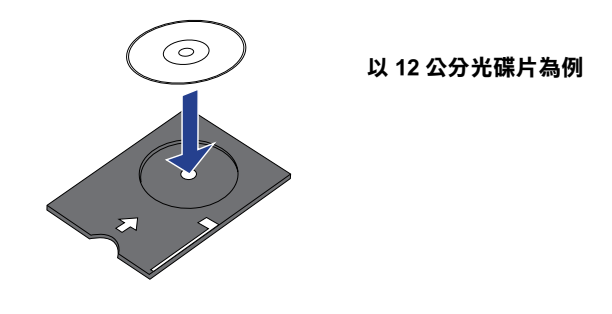

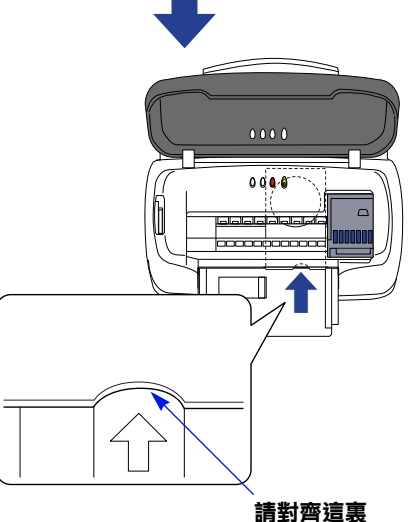

6. 移動左側邊緣定位器,使之靠在光碟托盤的邊緣。

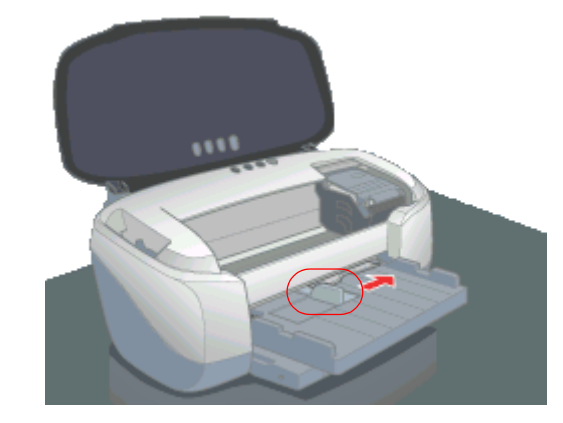

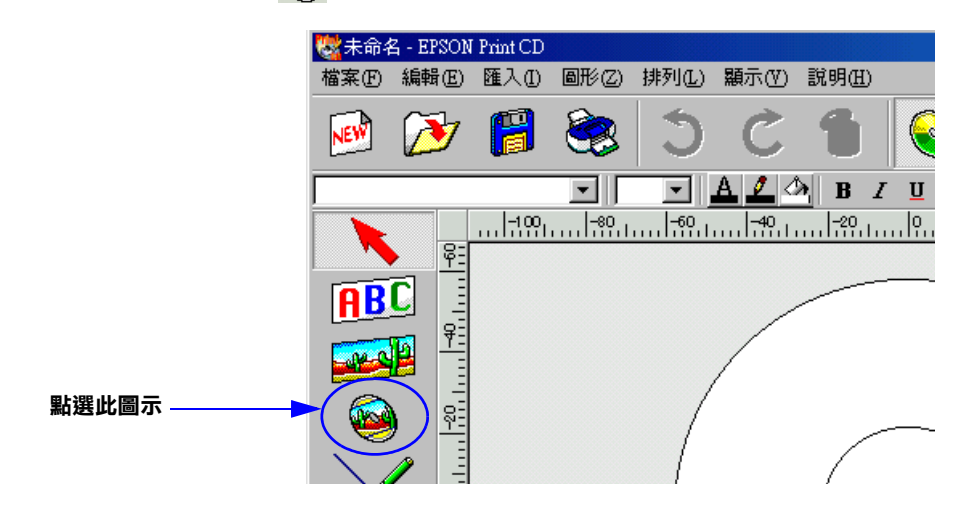

**Print**<br>Person

- 2. 按下 〝 <mark>編輯書昱</mark> ″ ,點選要使用的影像,再按下 〝 確定 ″ 。

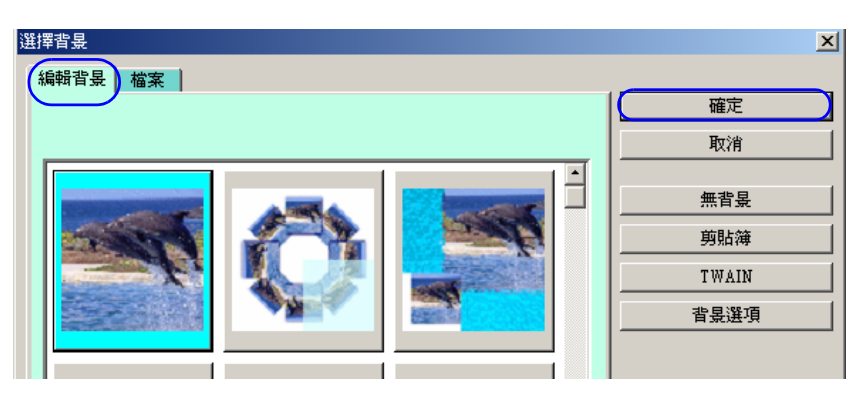

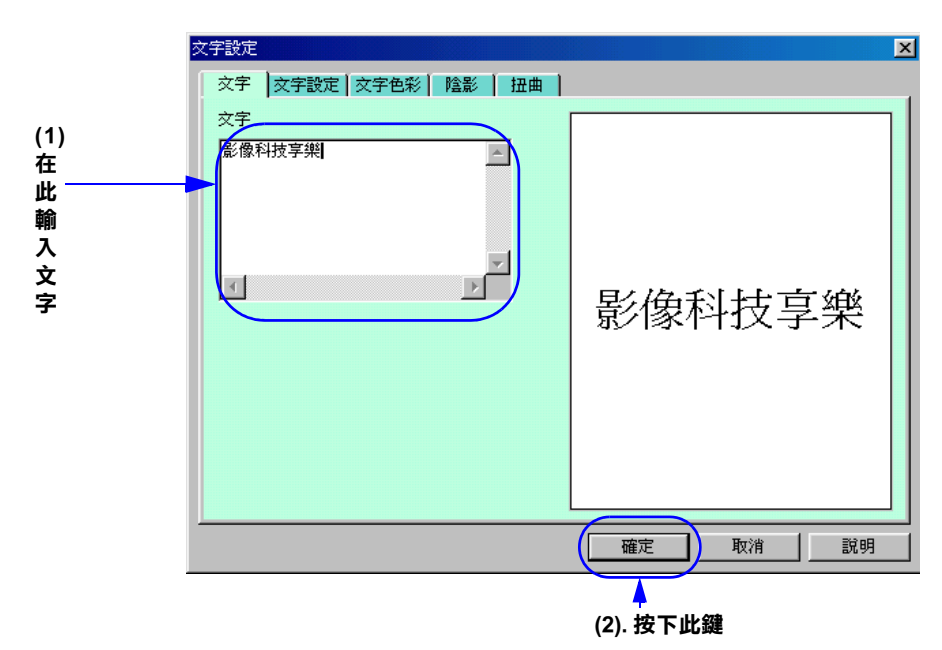

**點選此圖示**